## **Pro-face**

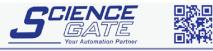

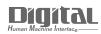

 SCIGATE AUTOMATION (S) PTE LTD

 No.1 Bukit Batok Street 22 #01-01 Singapore 659592

 Tel: (65) 6561 0488
 Fax: (65) 6562 0588

 Email: sales@scigate.com.sg
 Web: www.scigate.com.sg

 Business Hours: Monday - Friday 8.30am - 6.15pm

# Device/PLC Connection Manuals

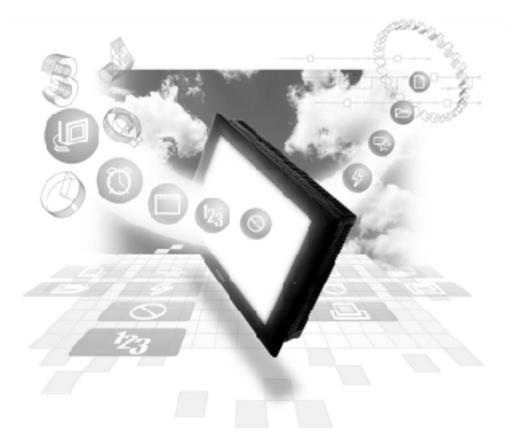

#### About the Device/PLC Connection Manuals

Prior to reading these manuals and setting up your device, be sure to read the "Important: Prior to reading the Device/PLC Connection manual" information. Also, be sure to download the "Preface for Trademark Rights, List of Units Supported, How to Read Manuals and Documentation Conventions" PDF file. Furthermore, be sure to keep all manual-related data in a safe, easy-to-find location.

## Yaskawa Electric Corporation

7.8

#### 7.8.1 System Structure for Ethernet Connection

This section explains the system structures available for the Ethernet connection between Yaskawa Electric Corporation PLCs and GP/GLC units.

| ■ MP23       | 00 Series                  |                                         |                                                                                                    |                             |
|--------------|----------------------------|-----------------------------------------|----------------------------------------------------------------------------------------------------|-----------------------------|
| CPU          | Linkl/F                    | Cables                                  | Unit                                                                                                    | GP                          |
|              | Ethernet Unit              | ◀ →                                     |                                                                                                    |                             |
| JEPMC-MP2300 | 218IF-01<br>(JAPMC-CM2300) | Ethernet cable<br>(IEEE802.3 Compliant) | Digital's GP Ethernet<br>I/F Unit<br>GP070-ET11<br>GP070-ET41<br>GP377-MLTE11<br>GP377-MLTE41<br>GP077-MLTE41 | GP/GLC Series <sup>*1</sup> |

## \*1 When using GP/GLC and the optional Ethernet I/F unit, refer to the following List of Connectable GP/GLC Units.

| Cori            | es Name         | Product Name | Optional                 | Built-in      |  |
|-----------------|-----------------|--------------|--------------------------|---------------|--|
| Serie           | es Marrie       | Ether        |                          | Ethernet Port |  |
| GP77R Series    | GP-377R Series  | GP-377RT     | <b>O</b> <sup>*1*2</sup> | х             |  |
|                 | GP-477R Series  | GP-477RE     | O <sup>*2</sup>          | х             |  |
|                 | GP-577R Series  | GP-577RS     | 0 <sup>*2</sup>          | Х             |  |
|                 |                 | GP-577RT     | O <sup>*2</sup>          | Х             |  |
| GP2000 Series   | GP-2300 Series  | GP-2300L     | х                        | О             |  |
|                 |                 | GP-2300S     | х                        | 0             |  |
|                 |                 | GP-2300T     | х                        | 0             |  |
|                 | GP-2400 Series  | GP-2400T     | х                        | 0             |  |
|                 | GP-2500 Series  | GP-2500L     | O <sup>*3*4</sup>        | 0             |  |
|                 |                 | GP-2500S     | O <sup>*3*4</sup>        | 0             |  |
|                 |                 | GP-2500T     | O <sup>*3*4</sup>        | 0             |  |
|                 | GP-2501 Series  | GP-2501L     | O <sup>*2*3</sup>        | Х             |  |
|                 |                 | GP-2501S     | <b>O</b> <sup>*2*3</sup> | х             |  |
|                 |                 | GP-2501T     | O <sup>*2*3</sup>        | Х             |  |
|                 | GP-2600 Series  | GP-2600T     | O <sup>*3*4</sup>        | О             |  |
|                 | GP-2601 Series  | GP-2601T     | O <sup>*2*3</sup>        | Х             |  |
| GLC 2000 Series | GLC-2300 Series | GLC-2300L    | х                        | О             |  |
|                 |                 | GLC-2300T    | х                        | 0             |  |
|                 | GLC-2400 Series | GLC-2400T    | х                        | 0             |  |
|                 | GLC-2500 Series | GLC-2500T    | O <sup>*3*4</sup>        | 0             |  |
|                 | GLC-2600 Series | GLC-2600T    | O <sup>*3*4</sup>        | О             |  |
| ST Series       |                 | ST403        | х                        | 0             |  |

\*1 Only the Multi Unit can be used.

\*2 The 2-Way Driver (Pro-Server, GP-Web and others) cannot be used.

\*3 When using optional Ethernet I/F unit, a bus conversion unit (PSL-CONV000) is required.

GP-PRO/PBIII for Windows Device/PLC Connection Manual

■ MP920 Series

\*4 Using the optional Ethernet I/F Unit allows you to set up separate Class and Net No.s for 2-Way Driver applications (Pro-Server, GP-Web and others) and the PLC. When doing this, data transfer with the PLC is performed through the optional Ethernet I/F Unit.

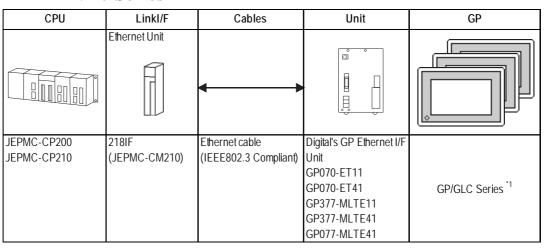

\*1 When using GP/GLC and the optional Ethernet I/F unit, refer to the following List of Connectable GP/GLC Units.

| Series Name     |                 | Product Name | Optional                 | Built-in      |  |
|-----------------|-----------------|--------------|--------------------------|---------------|--|
| 3616            |                 | Product Name | Ethernet I/F Unit        | Ethernet Port |  |
| GP77R Series    | GP-377R Series  | GP-377RT     | <b>O</b> <sup>*1*2</sup> | х             |  |
|                 | GP-477R Series  | GP-477RE     | <b>O</b> <sup>*2</sup>   | х             |  |
|                 | GP-577R Series  | GP-577RS     | $O^{*2}$                 | х             |  |
|                 |                 | GP-577RT     | 0 <sup>*2</sup>          | х             |  |
| GP2000 Series   | GP-2300 Series  | GP-2300L     | х                        | 0             |  |
|                 |                 | GP-2300S     | х                        | 0             |  |
|                 |                 | GP-2300T     | х                        | 0             |  |
|                 | GP-2400 Series  | GP-2400T     | х                        | 0             |  |
|                 | GP-2500 Series  | GP-2500L     | O <sup>*3*4</sup>        | О             |  |
|                 |                 | GP-2500S     | O <sup>*3*4</sup>        | 0             |  |
|                 |                 | GP-2500T     | O <sup>*3*4</sup>        | 0             |  |
|                 | GP-2501 Series  | GP-2501L     | O <sup>*2*3</sup>        | х             |  |
|                 |                 | GP-2501S     | O <sup>*2*3</sup>        | х             |  |
|                 |                 | GP-2501T     | O <sup>*2*3</sup>        | Х             |  |
|                 | GP-2600 Series  | GP-2600T     | O <sup>*3*4</sup>        | О             |  |
|                 | GP-2601 Series  | GP-2601T     | O <sup>*2*3</sup>        | Х             |  |
| GLC 2000 Series | GLC-2300 Series | GLC-2300L    | х                        | О             |  |
|                 |                 | GLC-2300T    | х                        | 0             |  |
|                 | GLC-2400 Series | GLC-2400T    | х                        | 0             |  |
|                 | GLC-2500 Series | GLC-2500T    | O <sup>*3*4</sup>        | О             |  |
|                 | GLC-2600 Series | GLC-2600T    | O <sup>*3*4</sup>        | 0             |  |
| ST Series       | •               | ST403        | х                        | 0             |  |

\*1 Only the Multi Unit can be used.

\*2 The 2-Way Driver (Pro-Server, GP-Web and others) cannot be used.

- \*3 When using optional Ethernet I/F unit, a bus conversion unit (PSL-CONV000) is required.
- \*4 Using the optional Ethernet I/F Unit allows you to set up separate Class and Net No.s for 2-Way Driver applications (Pro-Server, GP-Web and others) and the PLC. When doing this, data transfer with the PLC is performed through the optional Ethernet I/F Unit.

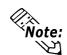

For cable connection and Optional Unit information, refer to the user's manual for each optional unit. For GP2000 and GLC2000 series units, and refer to that unit's User Manual.

#### Connection Structure

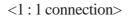

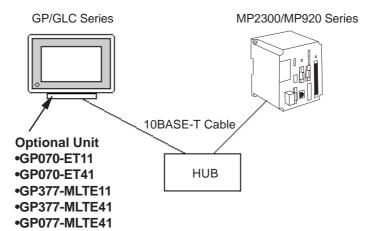

<n:1 connection>

TCP Communication : Up to 10 units UDP Communication : Up to 10 units

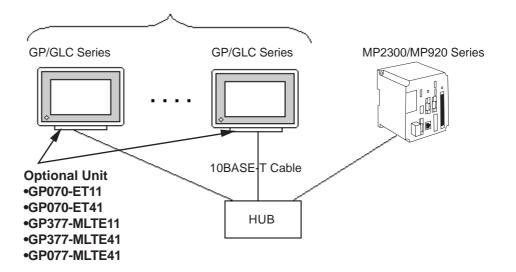

#### 7.8.2 Supported Devices

The following list shows the range of devices supported by the GP/GLC.

#### **MP2300/MP920** Series

Setup System Area here.

| Device             | Bit Address         | Word Address        | Remark        |  |
|--------------------|---------------------|---------------------|---------------|--|
| Coil <sup>*1</sup> | GMB00000 ~ GMB4095F | GMB0000 ~ GMB4095   |               |  |
| Input Relay *1     | GIB00000 ~ GIB0FFFF | GIB0000 ~ GIB0FFF   |               |  |
| Keep Register      | —                   | GMW00000 ~ GMW32767 | <u>Bit</u> F  |  |
| Input Register     |                     | GIW0000 ~ GIW7FFF   | <u>Bit</u> F] |  |

\*1 Data cannot be written from the GP unit. If data write is attempted, a host communication error (02:FB) message will appear.

The GP unit's addresses are based on the PLC's actual addresses, with an offset added. The available GP and PLC addresses are listed below.

| Device             | Data in the GP      | Data in the PLC                 |
|--------------------|---------------------|---------------------------------|
| Coil (Bit)         | GMB00000 ~ GMB4095F | MB00000+Offset ~ MB4095F+Offset |
| Coil (Word)        | GMB0000 ~ GMB4095   | MB0000+Offset ~ MB4095+Offset   |
| Input Relay (Bit)  | GIB00000 ~ GIB0FFFF | IB00000+Offset ~ IB0FFFF+Offset |
| Input Relay (Word) | GIB0000 ~ GIB0FFF   | IB0000+Offset ~ IB0FFF+Offset   |
| Keep Register      | GMW00000 ~ GMW32767 | MW00000+Offset ~ MW32767+Offset |
| Input Register     | GMW0000 ~ GIW7FFF   | IW0000+Offset ~ IW7FFF+Offset   |

Ex. If address GMW00000 is used, the offset value is added to the PLC's MW000000 and the result is used as the Start (top) address.

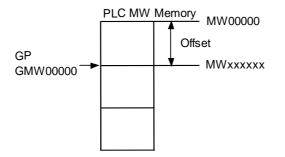

#### 7.8.3 Environment Setup

The following table show Digital's recommended YaskawaElectric Corporation PLC Ethernet communication settings and their corresponding settings on the GP.

| GP Setting           |                   | PLC Setting     |                |
|----------------------|-------------------|-----------------|----------------|
| SRC IP Address       | GP IP Address *1  | DEST IP Addres  | GP IP Address  |
| SRC Port No.         | GP Port No. *2    | Dest Port No.   | GP Port No.    |
| DEST IP Address      | PLC IP Address *1 | SRC IP Address  | PLC IP Address |
| DEST Port No.        | PLC Port No.      | SRC Port No.    | PLC Port No.   |
| Communication Method | TCP or UDP        | Connection Type | TCP or UDP     |
| Data Code Setting    | Binary or ASCII   | Code            | BIN or ASCII   |
|                      | —                 | Driver Type     | Exp. Memo Bus  |

#### GP Unit Setup

The following describes GP settings for using Ethernet communication.

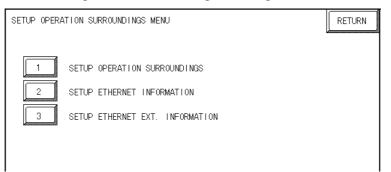

#### ♦ SET UP OPERATION SURROUNDINGS

| SET UP OPERATION SURROUNDINGS         | SET    | CANCEL                                                   |
|---------------------------------------|--------|----------------------------------------------------------|
| STARTING ADDRESS OF SYSTEM DATA AREA  | [      | ]                                                        |
| SYSTEM AREA READING AREA SIZE (0-256) | [ ]    |                                                          |
| DATA CODE                             | BINARY | ASCII                                                    |
| RESET GP DATA WRITE ERROR             | ON     | OFF                                                      |
|                                       |        |                                                          |
|                                       |        |                                                          |
|                                       |        |                                                          |
|                                       |        |                                                          |
|                                       |        | $\left \left(\leftarrow\right \rightarrow\right)\right $ |

#### **•DATA CODE**

This selection controls the type of DATA CODE settings used. Select either BI-NARY or ASCII, and confirm that the PLC settings are the same.

| SETUP ETHERNET INFORMATIO | ON  |     |     | SET |      | CANCEL |
|---------------------------|-----|-----|-----|-----|------|--------|
| SRC IP ADDRESS            | Γ   | ].[ | ].[ | ].[ | ]    |        |
| SRC PORT NO.              | Γ   | ]   |     |     |      |        |
| DEST IP ADDRESS           | Γ   | ].[ | ].[ | ].[ | ]    |        |
| DEST PORT NO.             | Γ   | ]   |     |     |      |        |
| PROTOCOL TYPE             | UD  | Ρ   | TCP |     |      |        |
|                           |     |     |     |     |      |        |
|                           |     | 4-4 | -11 |     | -4/4 |        |
| 1 2 3 4                   | 5 6 | 7 8 |     |     |      | ↓  BS  |
|                           | [   |     |     |     | _[~] |        |

#### • SRC IP ADDRESS

Enter GP's SRC IP Address. Input a dot between every 8 bits to divide the IP Address (32 bits all together) into four groups, and enter decimal numbers in each groups.

#### • SRC PORT NO.

Set the SRC Port No. between 1024 and 65535.

#### • DEST IP ADDRESS

Set the PROSEC's DEST IP Address.

#### • DEST PORT NO.

Set the DEST Port No. between 1024 and 65535.

#### • PROTOCOL TYPE

You can select either UDP or TCP communication. If the power will be turned ON/ OFF synchronously, it is recommended that you use UDP communication.

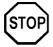

For the IP addresses, check with the network manager. Do not specify any duplicate IP address.

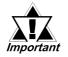

When using the built-in Ethernet port on a GP2000 or GLC2000 series unit, be sure not to set any duplicate "SRC PORT No." values.

Check the 2-way driver's "SRC PORT No." setting via the following menu:

GP OFFLINE mode's Main menu [INITIALIZE] -> [SETUP OPERA-TION SURROUNDINGS] -> [EXTENDED SETTINGS] -> [SETUP ETHERNET INFORMATION].

The default value is 8000. The 2-way driver uses this port and the following 9 ports (8000 ~ 8009). Be sure not to use Port No.s 5001 and 5002, since they are used by the PLC's Ethernet Unit.

| SETUP NETWORK EXT. INFORMATION |             |         | SET | CAN                    | ICEL         |
|--------------------------------|-------------|---------|-----|------------------------|--------------|
| SEND WAIT TIME                 | Γ           | ] (ms)  |     |                        |              |
| TIMEOUT                        | Γ           | ] (x 2s | ec) |                        |              |
| IP ROUTER ADDRESS              | Γ           | ].[     | ].[ | ].[                    | ]            |
| SUBNET MASK                    | Γ           | ].[     | ].[ | ].[                    | ]            |
| UDP RETRY COUNT(0-255)         | Γ           | ]       |     |                        |              |
|                                |             |         |     |                        |              |
|                                | —1 <i>—</i> | _11     | -11 | -1 <i></i> 1 <i></i> - | -1 <i></i> 1 |
|                                | 7 8         | 90      |     |                        | BS           |
|                                |             |         |     | ←    →                 |              |

#### ♦ SET UP NETWORK EXT. INFORMATION

#### •SEND WAIT TIME (0 to 255)

Wait time can be added when a command is transmitted from the GP. Use the wait time if the traffic on the communications line is heavy. If no wait time is required, enter "0."

#### •TIMEOUT (0 to 65535)

Enter the desired timeout value. If no response is received from the other station within the specified time, a timeout occurs. If "0" is specified, the default time is 15 seconds when it is TCP communication, and is 5 seconds when it is UDP communication.

#### •IP ROUTE ADDRESS

Enter the IP address of the router (only one). If no router is used, enter "0" in all fields.

#### •SUBNET MASK

Enter subnet masks. If no subnet mask is used, enter "0" in all fields.

#### •UDP RETRY COUNT (0 to 255)

Designates the number of times the GP re-sends a command when there is no reply from the other port and a timeout occurs. When no reply is received after the re-try setting number is reached, an error message will appear on the GP screen.

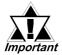

If the memory is initialized in the OFFLINE mode, random values may be included. Be sure to check the displayed values.

#### ■ PLC Setting

Settings are entered using the CPMC-MPE720 Programming Software (Ver. 4.4 or later) [Parameter Setup] screen.

When transferring data between a GP to an MP2300/MP920 Series unit, the PLC's [Message Received Ladder Program] is required. When connecting multiple GP Series units via a single ladder program, be sure to insert special ladder program data for each GP connected. For details,

**Reference** Yaskawa's Machine Controller MP2300 Communication Module User Manual.

MP2300/MP920 Series Message Received Ladder Program (Slavefunction<MSB-RCV>)

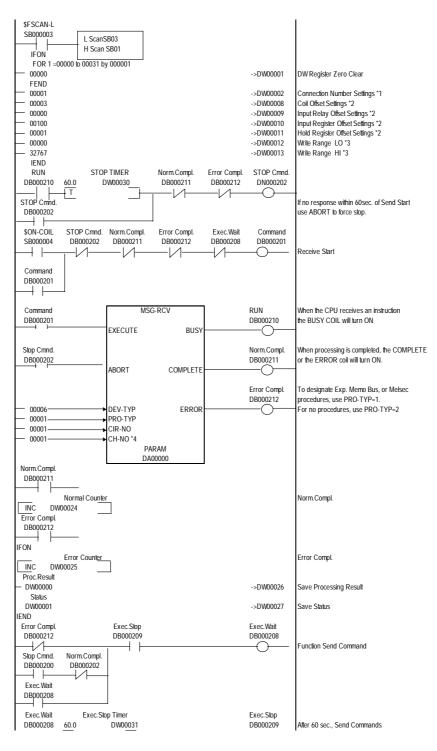

GP-PRO/PBIII for Windows Device/PLC Connection Manual

- \*1 When connecting multiple GP units, be sure to designate unique connection numbers for each GP.
- \*2 Be sure to enter the offset value for each device used.
- \*3 Be sure to designate the Hold Register's write area (range).
- \*4 When connecting multiple GP units, be sure to designate unique channel numbers for each GP.

#### 7.8.4Error Code

**Reference** About the GP Ethernet Specific Error Codes, refer to the "Protocol Stack Error Codes".

#### **PLC ERROR CODES**

The PLC error codes are displayed by the "Host Communication Error (02:\*\*)", and are indicated in the left lower corner of the GP screen. (\*\* indicates the PLC error codes.)

• MP2300/MP920 Series

| Error Code Contents |    | Contents                                  |
|---------------------|----|-------------------------------------------|
|                     | 01 | Function Code error                       |
|                     | 02 | Coil, Input Relay, Register address error |
|                     | 03 | Coil, Input Relay, Register amount error  |

### 7.9 Protocol Stack Error Codes

Protocol Stack Error Codes are displayed on the GP as follows.

Host communication error (02:FE:\*\*)

\*\* represents one of the following error codes, from 00 to F0.

| Error Code | Description                                                         | Notes |
|------------|---------------------------------------------------------------------|-------|
| 00         | There is a setup error related to the IP address of your station at |       |
| 00         | initialization.                                                     |       |
| 05         | Initialization has failed.                                          |       |
| 06         | Cancelling of communications has failed.                            |       |
| 07         | An attempt was made to establish a connection before                |       |
| 07         | initialization was successfully completed.                          |       |
| 08         | Your station's port number is incorrect                             |       |
| 09         | The destination station's port number is incorrect.                 |       |
| 0A         | The IP address of the other station is incorrectl.                  |       |
| 0B         | The same port number is already being used by UDP for               |       |
| UD         | establishing the connection.                                        |       |
| 00         | The same port number is already being used by TCP for               |       |
| 00         | establishing the connection.                                        |       |
| 0D         | Protocol stack has refused connection establishment.                |       |
| 0F         | Protocol stack has returned the unsuccessful establishment of       |       |
| UE         | a connection.                                                       |       |
| 0F         | The connection has been shut down.                                  |       |
| 10         | All connections are busy. No connection is available.               |       |
| 13         | Your station was aborted by a different station.                    |       |
| 30         | There was no reply from the protocol stack.                         |       |
| 32         | There was no reply from the other station.                          | *1 *2 |
| 40         | No network infofmation exists for the designated node.              | *1    |
| 41         | I/O memory type of the random read-out response data is incorrect.  | *1    |
| 42         | Network information does not exist.                                 |       |
| F0         | Undefined error.                                                    |       |

\*1 When using an OMRON Corporation CS1/CJ/CJ1M Series unit, the error code will appear on the GP screen as shown below. Also, behind the Ethernet error code will appear the designated Network and Node addresses.

Host Communication Error (02:FE:\*\*:###:###)

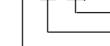

Node Address (Decimal) Network Address (Decimal) Ethernet Error Code (Hex)

\*2 When using a Hitachi Industrial Equipment Corporation's HIDIC H Series or a Schneider Corporation MODBUS TCP unit, the error code will appear on the GP screen as shown below. Also, behind the Ethernet error code will appear the designated Node address.

Host Communication Error (02:FE:\*\*:###:###)

Node Address (Decimal) Ethernet Error Code (Hex)